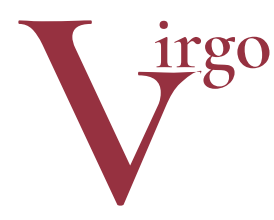

# virtuelle Grafikobjekte

Dokumentation zum EEP-Modell-Set Januar 2019

# **Bahnsteige und Rampen für ländliche Umgebung**

(optimal ab EEP 11)

Name des Installationspakets: V11NHW10027

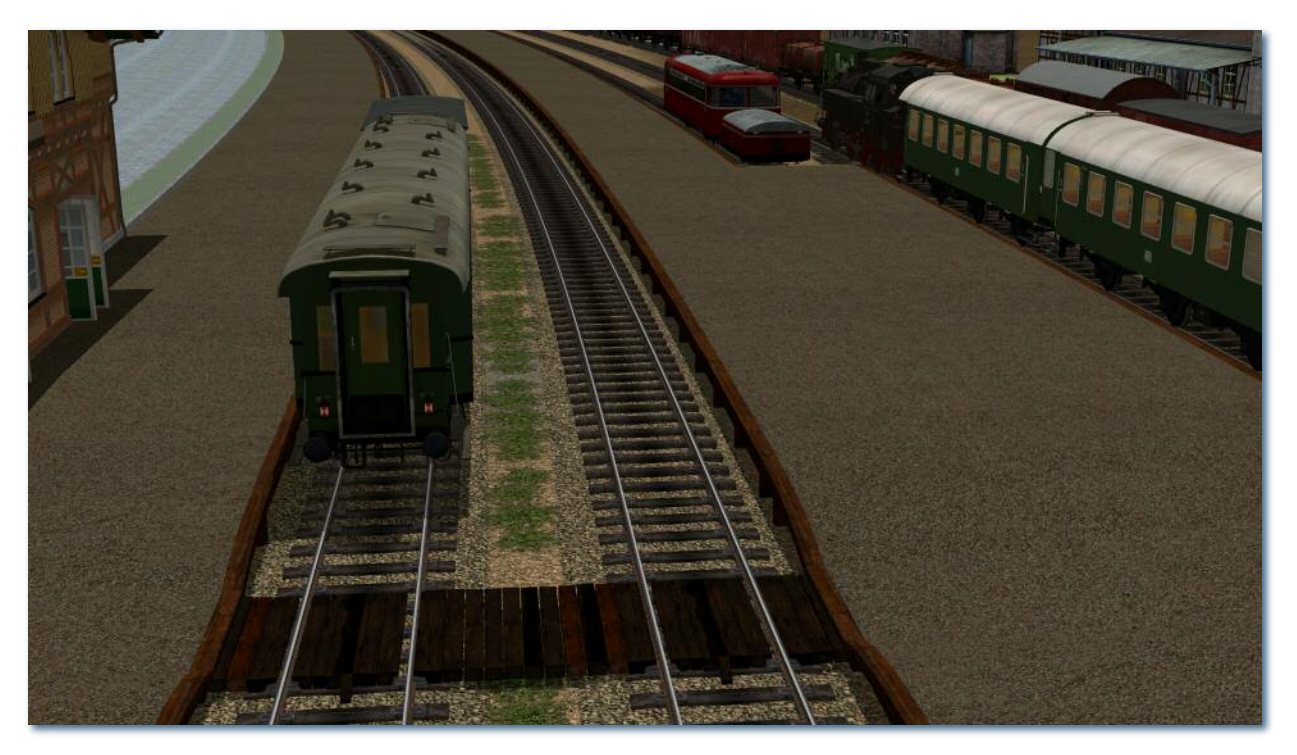

Dieses Modellset besteht aus 40 Einzelmodellen und ist zum Bau von Bahnsteig- und Rampensystemen in vielfältigen Kombinationen geeignet. Dabei ergänzen sich Splines und Gleisobjekte; zusätzlich gibt es Immobilien. Bahnsteige/Rampen liegen, wo es sinnvoll ist, in zwei Höhen und zwei Breiten vor. Die Maße sind so gewählt, dass sie einerseits zu den in EEP üblichen Standard-Gleisabständen passen, andererseits untereinander fast beliebig kombinierbar sind. Die senkrechten Stützen der höheren Objekte (130cm) fallen teilweise etwas stabiler aus.

### **Bahnsteige sind Straßenbahnschienen!**

Damit der Einbau möglichst einfach vonstatten geht, sind die Splines und die dazugehörigen Gleisobjekte allesamt im Layer für Straßenbahnschienen untergebracht. Lediglich die Bohlenübergänge mussten im Layer Immobilien und die verschiebbaren Pufferbohlen der Kopframpen im Layer für (Eisenbahn-) Gleise installiert werden. Die Gleisobjekte sind mit dem Gleisstil unsichtbar geimpft; daher müssen Sie keine Sorge für den passenden Gleisstil tragen.

# **Sie besitzen die Vorgängermodelle?**

Wenn Sie das Modell-Set *Landbahnhof II - Bahnsteigsystem (V70NHW10010)* besitzen, erhalten Sie das vorliegende Modellset zum ermäßigten Preis. Das aktuelle Set umfasst die meisten Modelle des früheren Sets *V70NHW10010* und der früheren Ergänzung *V70NHW10011* in nahezu gleichen Abmaßen. Die Unterschiede zu den Vorgängermodellen liegen in der weit besseren Detaillierung und zudem in der Anwendung der ressourcenschonenden sogenannten LOD-Stufen (s.u.).

Neu hinzugekommen sind zwei Bahnsteigkanten-Splines und ein Schotter-/Wege-Spline mit der Textur der Bahnsteigoberflächen zum Flicken in komplizierten Fällen bei gebogenen und sich verjüngenden Bahnsteigen/Rampen. Neu ist zudem eine dritte Kopframpe in der Breite der schmalen Rampen/Bahnsteige ohne seitliche Verlängerung. Nicht mehr dabei ist der Gehweg-Spline aus dem Vorgänger-Set und ebenfalls fehlt der überblendete Übergang vom Hausbahnsteig-Spline zum Gehweg-Spline. Dafür hat der Hausbahnsteig-Spline jetzt eine unscharfe transparente Kante, so dass er mit beliebigen Gehwegen oder Straßen aus dem EEP-Angebot harmoniert.

#### **Das Bezeichnungssystem der Modell- und Dateinamen**

Die Modellnamen sehen Sie im Auswahlfenster von EEP im jeweiligen Layer oder auf der Anlage mit Mausklick rechts auf das Modell und dem Aufruf von *Objekteigenschaften* (dort in der Titelzeile des Dialogfensters). Sie sind im Rahmen der Vorgaben seitens des Auswahlfensters selbsterklärend. Die Versalien A/B/D/E/K/R orientieren sich an denen der Dateinamen.

Die Dateinamen sehen Sie z.B. im Windows-Explorer oder einem anderen Dateimanager. Sie folgen diesem Schema:

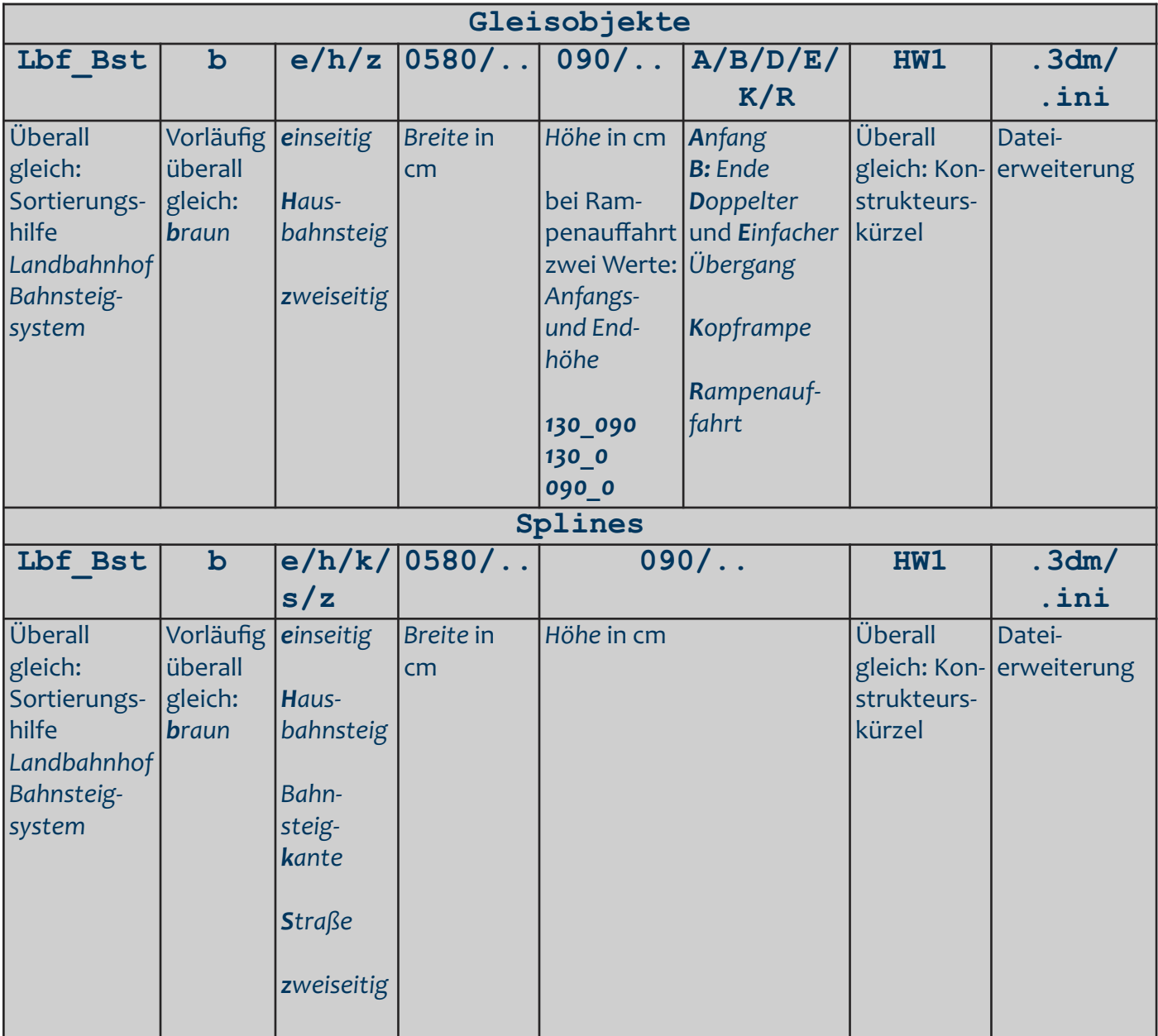

### **LOD-Stufen**

Die Modelle unterstützen mehrere LOD-Stufen und erreichen im Einklang mit den Modellbaurichtlinien 2019 bei einer Sichtweite aus 700m Entfernung Reduktionen bis nahezu 100%. Beispiel: Der zweigleisige Bohlenübergang umfasst bei Nahsicht auf Grund seiner gefasten Kanten und unregelmäßig gesägten Bohlen rund 3.800 Dreiecke, aus 120m Entfernung noch ca. 1.400 und aus 700m Entfernung ganze 6 Dreiecke.

# **Wo sind die Pufferbohlen?**

Die Kopframpen können puffergenau positioniert werden. Dazu müssen die zugehörigen Pufferbohlen als Gleisobjekte aus dem Layer *Gleise*, losgelöst von der dazugehörigen Rampe (Gleisobjekt im Layer *Schienen*), eingebaut werden.

## **Der Standardfall: Bahnsteig-Einbau**

Ein Beispiel: Gehen Sie im 2D-Fenster vom bereits gerade oder gebogen verlegten Eisenbahngleis aus.

- Wählen Sie im Layer für *Straßenbahnschienen Sonstiges* den Spline *Lbf Bst. 2seit br 05,8m x 0,9m (HW1)*.
- Wechseln Sie zurück zum Layer für Eisenbahngleise und markieren Sie per Mausklick das Eisenbahngleis.
- Nehmen Sie in der Gruppe *Gleis vervielfältigen* das Häkchen bei *Gleisstil beibehalten* heraus und wählen Sie im Aufklappfeld den Bahnsteigspline.
- Wählen Sie einen seitlichen (*rechts* bzw. *links*) Abstand von 4,5m.
- Klicken Sie auf die Schaltfläche *Gleis vervielfältigen*.
- Justieren Sie die Höhe des Bahnsteigs nach (+80cm bis + 100 cm). Bei höheren Werten haben Sie zuvor das Modell *Lbf Bst. 2seit br 05,8m x 1,3m (HW1)* gewählt*.*

Ich wünsche Ihnen viel Freude an diesen Modellen!

Im Januar 2019 – Hans-Ulrich Werner, HW1

#### (Anhang mit Tabellen s. folgende Seiten)

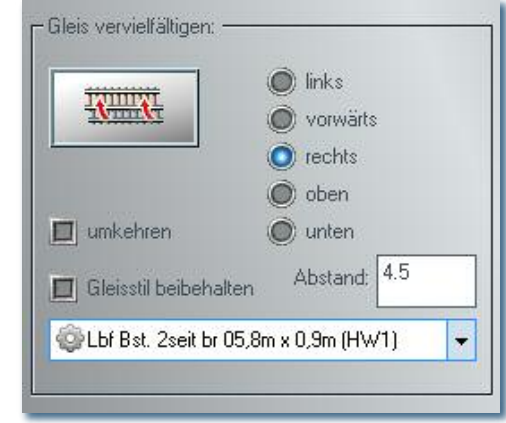

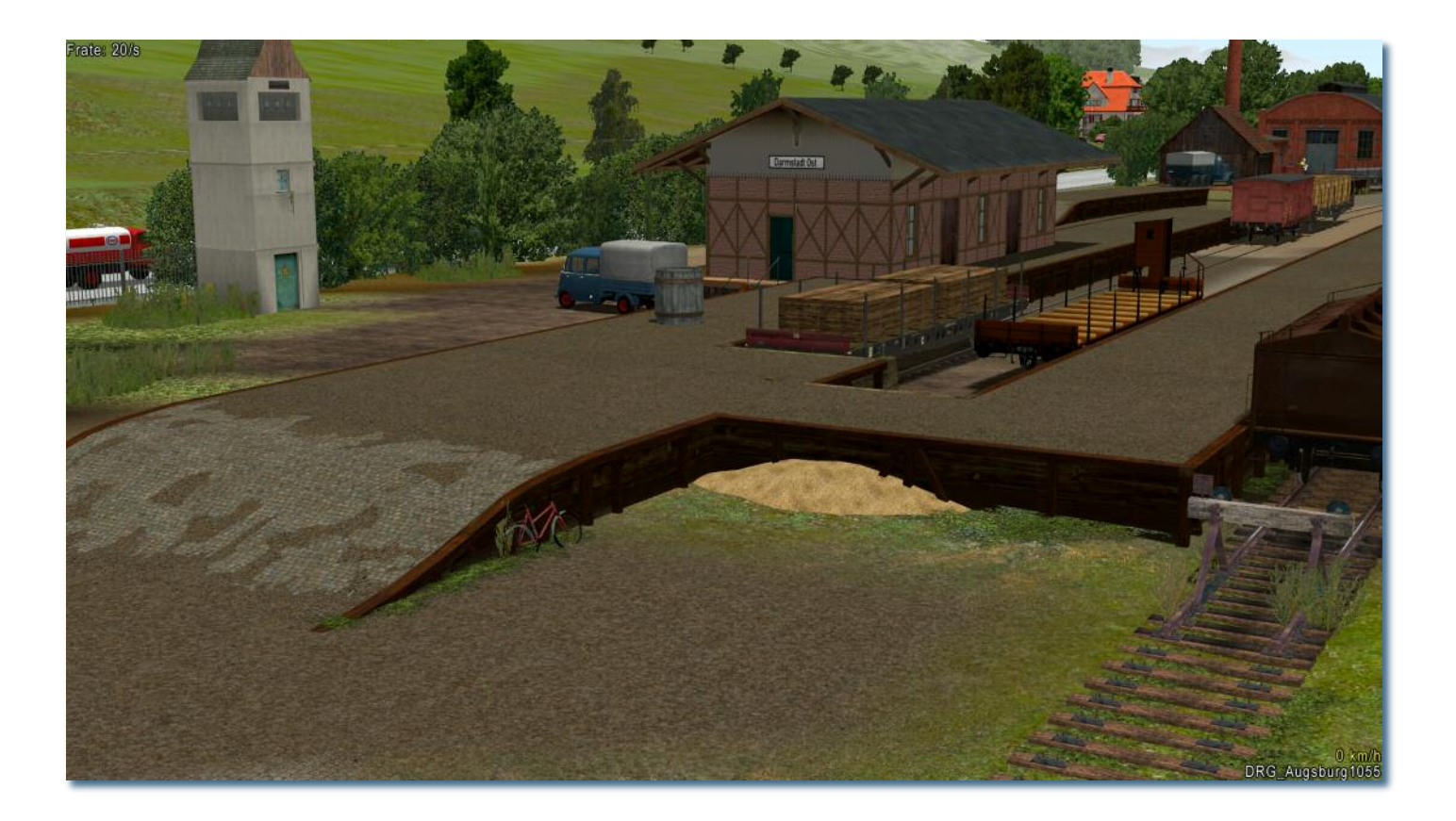

#### Auswahl im Planfenster: Kategorie Straßenbahnobjekte\Sonstige Auf der Festplatte: Gleisobjekte\Schienen\\*.\*

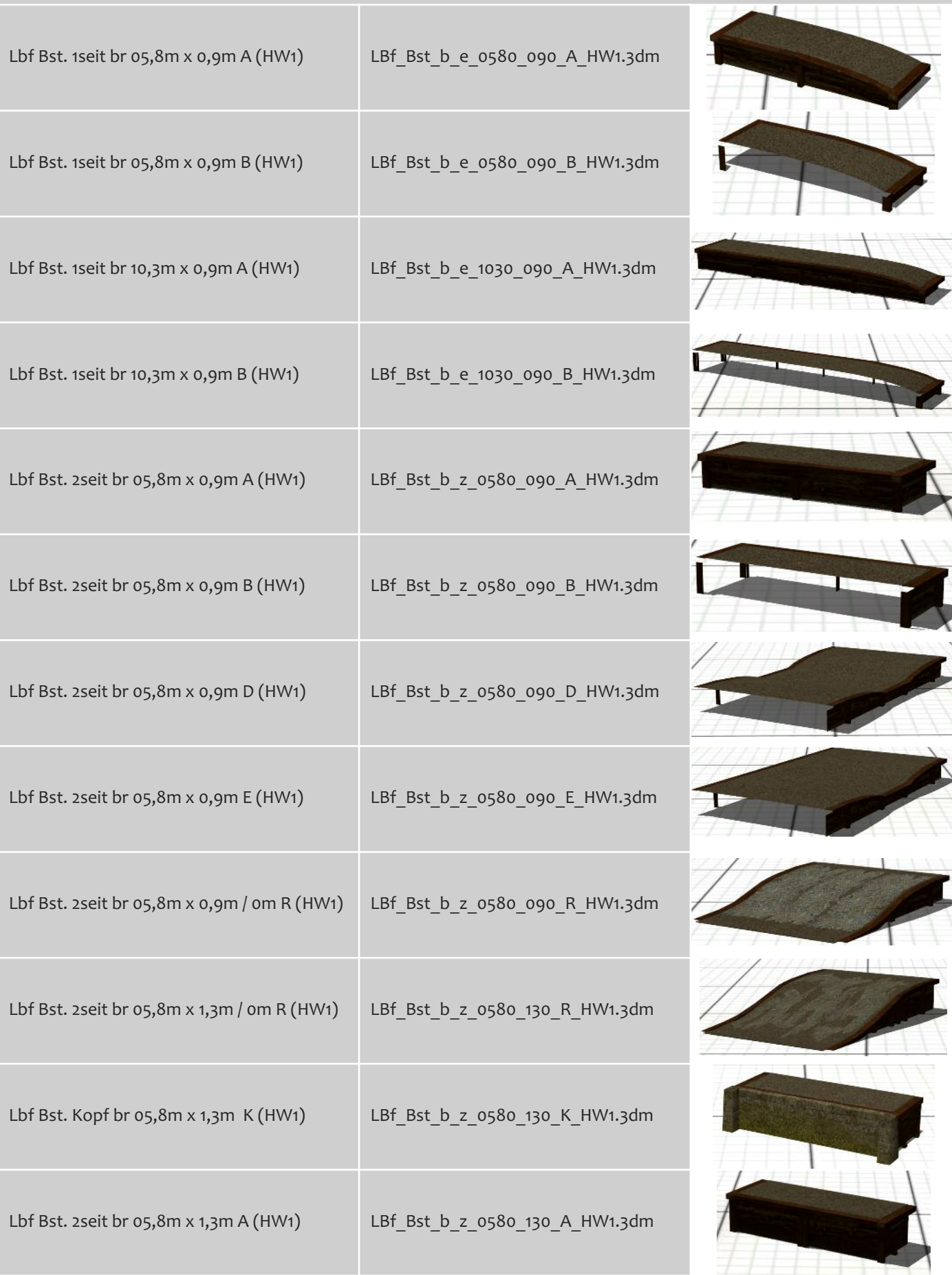

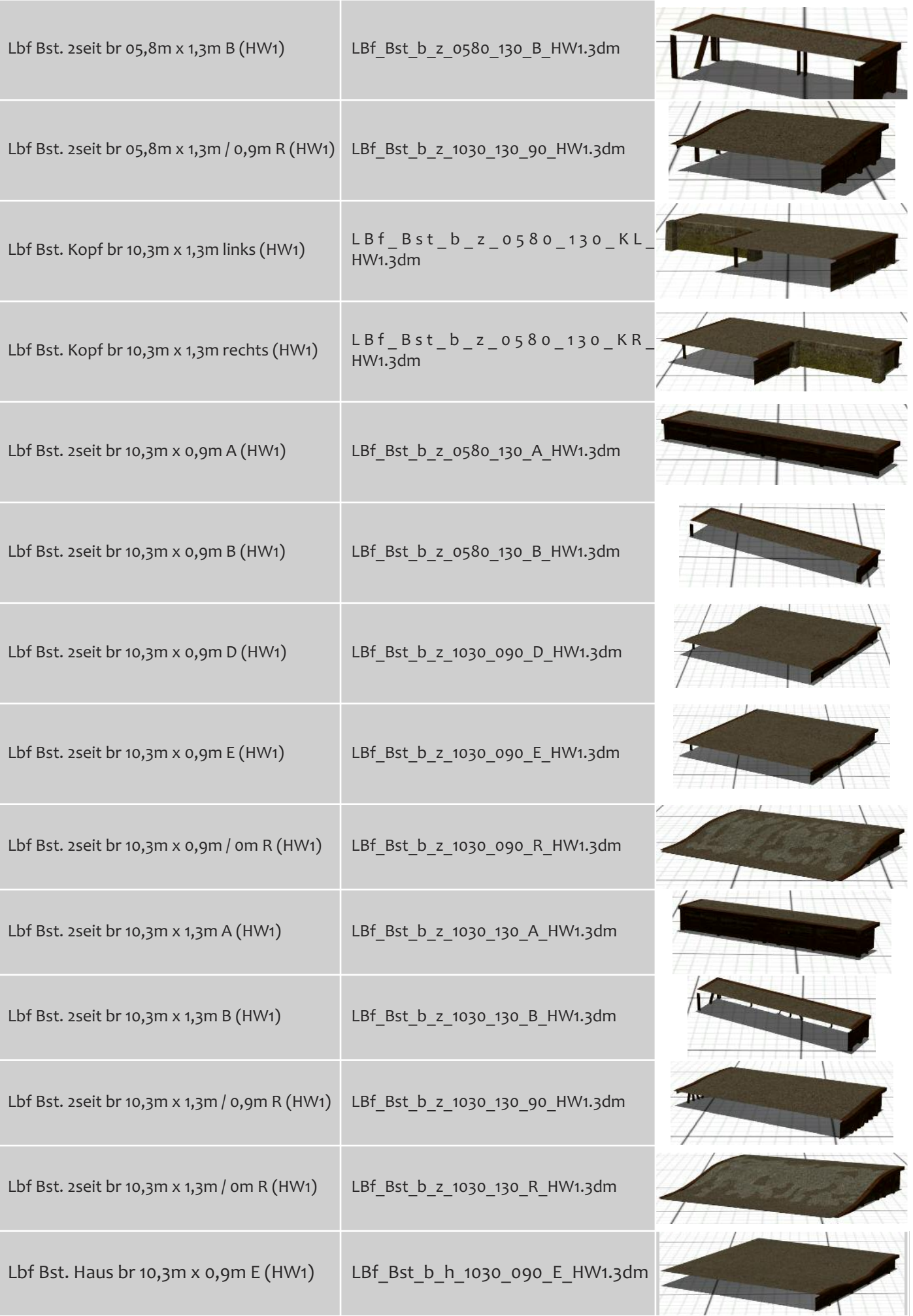

#### Auswahl im Planfenster: Kategorie Gleisstile\Straßenbahn-Schienen Auf der Festplatte: Gleisstile\Schienen\\*.\*

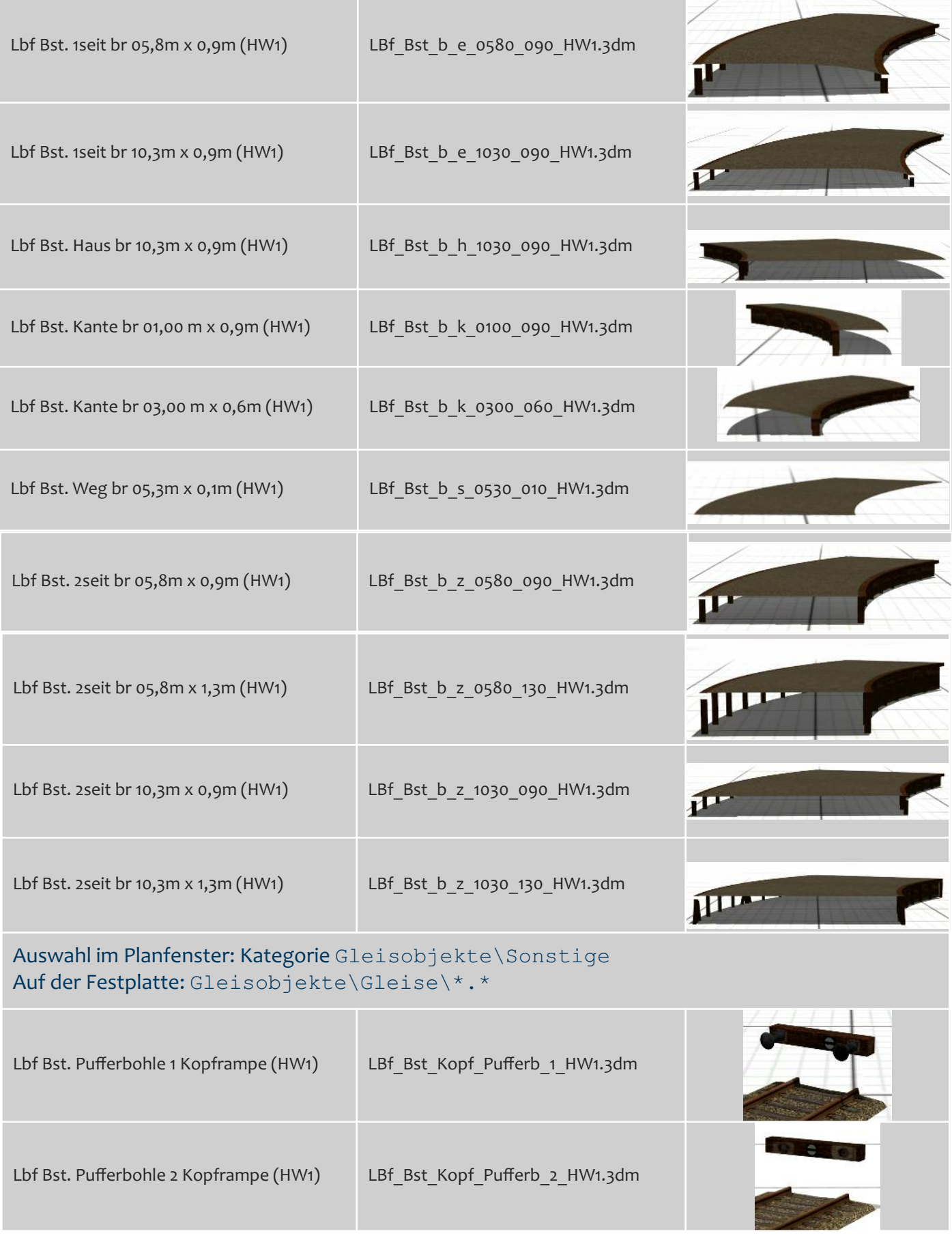

#### Auswahl im Planfenster: Kategorie Immobilien\Verkehr\Bahnsteige Auf der Festplatte: Immobilien\Verkehr\Bahnsteigsysteme\\*.\*

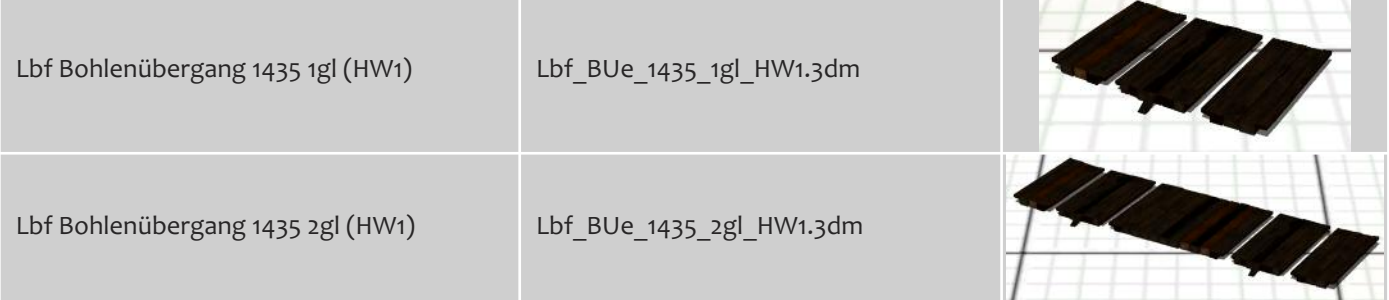